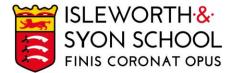

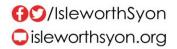

22 January 2024

Dear Parent/Carer,

# KS5 Parents/Carers Evening Thursday 25 January 2024, 4.15 - 7.00pm

This important evening is scheduled in-person on Thursday 25 January 2024. See more information below.

# Aims of the Evening

- Give you an opportunity to meet our teaching staff.
- Help students recognise the gaps in their knowledge and understanding.
- Allow subject staff to give students advice as to how they can improve, following their December and January examinations, and consider the work that has been completed in the Autumn Term.

# How the Evening Will Run

- We expect students to be present (in Sixth Form dress code) with parents/carers.
- Appointments will last for seven minutes with each subject teacher. Timeslots may be less than seven minutes for subjects with larger numbers of students.
- Appointments are made through a remote system. To login, please visit the link from your emailed letter and select your appointments. The login will require you to enter basic details about yourself and your child to access the site.
- Bookings for appointments will be open from 4.30pm on Friday 19 January to 1.00pm on Thursday 25 January and are essentially made on a first-come, first-served basis for timeslots.
- You will find a guide on how to login and how to make appointments on the next page of this letter.

On the evening, there will be representatives from Work & Learn Hounslow, who will be able talk to parents/carers who are presently seeking employment, about courses, vacancies and other support available to develop their skills and prepare for finding (more secure/better paid) work.

\*\*\*

If you have any issues with accessing the site or making appointments, please let us know by emailing <u>kravindrakumar@isleworthsyon.org</u>. We look forward to meeting you and would like to thank you for your continued support.

Yours faithfully,

Doyle

**Mr J Doyle** Assistant Headteacher - Sixth Form Leader

Continued on next page...

A company limited by guarantee Registered in England & Wales No: 07962216 Charity No: 312649 VAT No: GB 129 5193 01

Ridgeway Road, Isleworth, Middlesex, TW7 5LJ T: 020 8568 5791 F: 020 8568 1939 E: school@isleworthsyon.org

# Parents' Guide for Booking Appointments

**school**cloud

Browse to https://isleworthsyon.schoolcloud.co.uk/

| litle                                         | First Name | Sumame            |
|-----------------------------------------------|------------|-------------------|
| Mrs •                                         | Rachael    | Abbot             |
| Email                                         |            | Confirm Email     |
|                                               |            |                   |
| rabbol4@gmail.c                               |            | rabbel4@gmail.com |
| rabbol4@gmail.c<br>Student's De<br>First Name |            | rabbol4@gmail.com |

### Step 1: Login

Fill out the details on the page then click the Log In button.

A confirmation of your appointments will be sent to the email address you provide.

| Parents' Evening                                                                                     |                                           |   |
|----------------------------------------------------------------------------------------------------|-------------------------------------------|---|
| This parents' evening is an opportunity to meet<br>your child's teacher. Please enter the school via | Click a date to continue:                 |   |
| your crime's reacher. Prease energine school via<br>the main entrance and sign in at reception.      | Thursday, 16th March<br>Open for bookings | > |
|                                                                                                    | Friday, 17th March<br>Open for bookings   | > |
|                                                                                                    | I'm unable to attend                      |   |

# Step 2: Select Parents' Evening

Click on the date you wish to book.

Unable to make the date listed? Click I'm unable to attend.

| ele | ct how you'd like to book your appointments using the option below, and then hit Next. |
|-----|----------------------------------------------------------------------------------------|
| 0   | Automatic                                                                              |
|     | Automatically book the best possible times based on your availability                  |
| С   | Manual                                                                                 |
|     | Choose the time you would like to see each teacher                                     |

# Step 3: Select Booking Mode

Choose *Automatic* if you'd like the system to suggest the shortest possible appointment schedule based on the times you're available to attend. To pick the times to book with each teacher, choose *Manual*. Then press *Next*.

We recommend choosing the automatic booking mode when browsing on a mobile device.

| Choose Teachers                    |                                    |                    |
|------------------------------------|------------------------------------|--------------------|
| If there is a teacher you do not w | rish to see, please untick them be | fore you continue. |
| Ben Abbot                          |                                    |                    |
| Mr. J. Brown<br>SENCO              | Class 11A                          |                    |
| Continue to Book Appointments      |                                    |                    |

### **Step 4: Choose Teachers**

If you chose the automatic booking mode, drag the sliders at the top of the screen to indicate the earliest and latest you can attend.

Select the teachers you'd like to book appointments with. A green tick indicates they're selected. To de-select, click on their name.

# Confirm Appointment Times The following appointments have been reserved for two minutes. If you's happy with them, plass choose the Accept button at the bittom. Teacher Student Studject Room 17.10 Mr J Binclair Ben English E6 17.25 Mrs D Munford Ben Mathematics M2 17.45 Dr R Monansara Andrew French L4

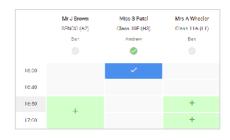

|   |       | Frank 11 Endpoint Environments<br>A support to search and the second |         |             | Thursday, 18th April 🗠 |  |  |
|---|-------|----------------------------------------------------------------------|---------|-------------|------------------------|--|--|
|   | e     | . A second second                                                    |         |             |                        |  |  |
| - |       | ering in far pogels is præ<br>Wi Haff arbeite 2014 manuff            |         |             |                        |  |  |
|   |       | Teacher                                                              | basis . | Report      | Read.                  |  |  |
|   | 19.09 | 10.28104                                                             | 841     | MINO?       | 38                     |  |  |
|   | 15.38 | 100.2302.br                                                          | 891     | source.     |                        |  |  |
|   | 15.15 | 10.73045W                                                            | Autor   | angles.     |                        |  |  |
|   | 15.20 | ter i sessio                                                         | Back.   | bearing.    |                        |  |  |
|   | tsas  | main Robert                                                          |         | Materialius | 40                     |  |  |
|   | 15.50 | Infras - Passing                                                     | And and | Britese .   | 1                      |  |  |

## Step 5a (Automatic): Book Appointments

If you chose the automatic booking mode, you'll see provisional appointments which are held for 2 minutes. To keep them, choose Accept at the bottom left.

If it wasn't possible to book every selected teacher during the times you are able to attend, you can either adjust the teachers you wish to meet with and try again, or switch to manual booking mode (Step 5b).

### Step 5b (Manual): Book Appointments

Click any of the green cells to make an appointment. Blue cells signify where you already have an appointment. Grey cells are unavailable.

To change an appointment, delete the original by hovering over the blue box and clicking *Delete*. Then choose an alternate time.

Once you're finished booking all appointments, at the top of the page in the alert box, press *click here* to finish the booking process.

### Step 6: Finished

All your bookings now appear on the My Bookings page. An email confirmation has been sent and you can also print appointments by pressing *Print*. Click *Subscribe to Calendar* to add these and any future bookings to your calendar.

To change your appointments, click on Amend Bookings.